# **HURTIGSTART** Xerox® ID Checker-app

## Hurtigstartveiledning for bruk med Xerox® ID Checker

#### **BESKRIVELSE**

Xerox® ID Checker er en Xerox Gallery-app som kan brukes til å raskt skanne og verifisere en rekke identifikasjonsdokumenter, inkludert pass, nasjonale ID-er og førerkort<sup>1</sup>, på en Xerox®-enhet. Xerox® ID Checker benytter avansert teknologi til å automatisk lese og behandle dusinvis av felter og egenskaper for å bekrefte om et ID-dokument er gyldig eller ikke. Når ID-en er verifisert, kan brukere skrive ut eller sende et sertifikat (PDF) via e-post, som viser ekthetsscore, skannede bilder og dokumentdata for det behandlede ID-dokumentet. Brukeren kan også sende de skannede ID-bildene eller den genererte JSON-datafilen til seg selv via e-post.

Xerox® ID Checker er tilgjengelig for kunder som kjøper appen og laster den ned ved hjelp av en Xerox App Gallery-konto. Du kan også prøve appen i en definert prøveperiode.

Xerox® ID Checker kan brukes med Xerox® ConnectKey® Technology-aktiverte flerfunksjonsenheter, AltaLink®- og VersaLink®-enheter.

#### **Enhetskrav**

I denne veiledningen brukes ordet "enhet" synonymt og om hverandre med flerfunksjonsenhet og skriver.

Alle enheter må ha følgende:

- Xerox Extensible Interface Platform® (EIP) må være aktivert for at appen skal kunne installeres.
	- Enhetene må støtte EIP 3.7 eller nyere.
- Installering av ConnectKey®-appen (Weblet Install Policy) må være aktivert for å tillate installering av appen.
- Sørg for at at enheten er i stand til å kommunisere med Internett.

Enkelte nettverk krever en proxy for å kommunisere med Internett.

Hvis verifisering av SSL er aktivert på enheten, må du sikre at sikkerhetssertifikatene er lastet inn på enheten.

Som standard er Xerox® Solution Certificates forhåndslastet inn på alle 2016 Xerox® ConnectKey® Technology-aktiverte i-Series-, AltaLink®- og VersaLink®-enheter.

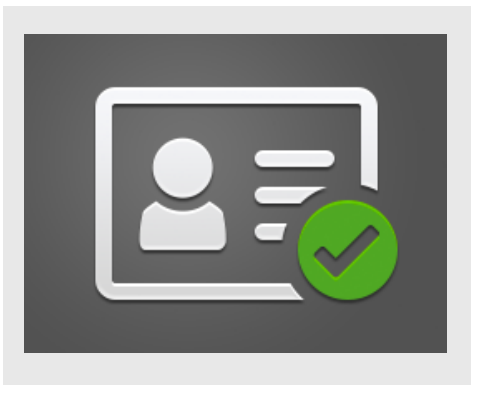

Du finner mer informasjon om innstillingene ovenfor ved å gå til nettstøtte for Xerox App Gallery på

https://www.support.xerox.com/support/xeroxapp-gallery.com

#### **INSTALLERE XEROX ® ID CHECKER**

Følgende fremgangsmåte forutsetter at du har opprettet en Xerox App Gallery-konto. Hvis du ikke har tilgang til en Xerox App Gallery-konto, finner du instruksjoner om hvordan du oppretter en konto i hurtigveiledningen for Xerox App Gallery.

#### **Merk:**

Du finner detaljerte instruksjoner for hvordan du legger til en enhet og legger til eller installerer apper i Xerox® App Gallery-kontoen ved å følge lenkene til dokumentasjon på slutten av denne veiledningen. **Merk:** 

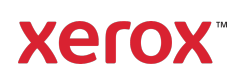

 $1$  Listen over tilgjengelige ID-er er avhengig av land. En fullstendig liste over støttede land og tilgjengelige IDtyper finnes i kundestøtteforumet.

#### **INSTALLERE GALLERY-APPER FRA XEROX ® APP GALLERY-WEBPORTALEN (BETALT APP)**

1. Gå til Xerox® App Gallery, URL: https://appgallery.services.xerox.com

#### 2. Velg Logg på.

- 3. Angi en gyldig e-postadresse og et passord.
- 4. Legg om nødvendig til en flerfunksjonsenhet eller en skriver på enhetsfanen.
- 5. Velg ønsket app på fanen All Apps (Alle apper).
- 6. Belg knappen Abonner.
- 7. Godta appens lisensavtale for sluttbrukere (EULA - End User License Agreement).
- 8. Velg Kasse.
- 9. Fyll ut faktureringsinformasjon og velg Bestill.

#### 10. Velg Ferdig.

11. Se etter kjøpsbekreftelse i innboksen din.

#### **INSTALLERE GALLERY-APPER FRA XEROX ® APP GALLERY-WEBPORTALEN (PRØVEVERSJON)**

1. Gå til Xerox App Gallery, URL: https://appgallery.services.xerox.com

2. Velg Logg på.

- 3. Angi en gyldig e-postadresse og et passord.
- 4. Legg om nødvendig til en flerfunksjonsenhet eller en skriver på enhetsfanen.
- 5. Velg ønsket app på fanen All Apps (Alle apper).
- 6. Velg knappen Installer.
- 7. Når du klikker på knappen, åpnes skjermbildet Installer prøveversjon.
- 8. Velg enheten(e) du vil prøve appen på, og velg Installer.

#### **FØRSTE OPPSETT: LEGG TIL ET PASSORD FOR Å AKTIVERE ALTERNATIVET FOR Å SENDE JSON-DATA VIA E-POST**

Når du installerer Xerox® ID Checker, får du en konfigurasjonsmelding fra App Gallery der du blir bedt om å definere et passord. Dette er et

obligatorisk felt, og du kan ikke installere appen før du har valgt et passord. Passordet du velger, blir brukt i appen til å låse opp alternativet for å sende JSON-resultatfilen for en ID via e-post. Denne JSON-filen genereres for hver ID du behandler, og oppsummerer ID-ens data, sikkerhetsegenskaper og konfidensscore. Dette er nyttig hvis du vil bruke filen til å igangsette en arbeidsprosess utenfor Xerox®-appen. Du finner mer informasjon om dette under Slik sender du JSON-data via e-postnedenfor.

Hvis du vil endre passordet, må du konfigurere appen på nytt i App Gallery.

Viktig: Alle som har tilgang til App Gallerykontoen, vil kunne se dette passordet.

#### **SLIK VERIFISERER DU ET ID-DOKUMENT**

- 1. Trykk på Xerox® ID Checker på startskjermbildet på enheten.
- 2. Når appen åpnes, havner du på siden Select ID Type (Velg ID-type). USA er valgt som standard, men det kan du endre ved å trykke på feltet **Country** (Land), som åpner hurtigmenyen Select Country (Velg land).
- 3. Hurtigmenyen Select Country (Velg land) viser en liste over alle støttede land i alfabetisk rekkefølge. De tre sist brukte landene vil alltid stå øverst i listen. Merk: Du finner en fullstendig liste over støttede land og ID-typer på nettstedet for kundestøtte for appen.
- 4. Velg et land fra listen og trykk på OK.
- 5. Nå som du har valgt et land, fylles listen over ID-typer under landfeltet ut.
- 6. Velg en ID-type fra listen og velg OK.
- 7. Hvis ID-en du velger er dobbeltsidig, blir du bedt om å skanne forsiden av dokumentet først, og deretter baksiden. Hvis ID-en du velger bare har én side, trenger du bare å skanne den siden. I begge tilfellene legger du ID-en på enhetens glassplate og velger Skann. Merk: På noen Xerox®-enheter vises et enhetsvarsel når du har skannet et dokument. Varslet har 3 alternativer:

Done (Ferdig) Add Page (Legg til side) eller Cancel (Avbryt). Velg Done (Ferdig).

- 8. Når du har skannet den ene eller begge sidene av ID-dokumentet, kommer du til forhåndsvisningssiden. Hvis du skannet et dobbeltsidig ID-dokument, men skannet forsiden som baksiden eller baksiden som forsiden, kan du bruke ikonet med dobbeltsidig pil til å bytte om på bildene. Behandlingen og verifiseringen er avhengig av skanningen av for- og baksidene, så hvis du skanner feil side, eller hvis hele dokumentet ikke blir skannet, blir ikke resultatene like nøyaktige.
- 9. Hvis det er problemer med skanningen, kan du velge knappen Rescan (Skann på nytt). Ellers trykker du på Check ID (Sjekk ID).
- 10. Appen validerer ID-dokumentet. Når valideringen er fullført, åpnes ID Checkerresultatsiden med resultatene for IDdokumentet.
- 11. Du vil se med én gang om ID-dokumentet besto verifiseringen eller ikke. Hvis det ikke besto, kan du velge knappen View Failed Attributes (Vis mislykkede attributter) for å se hvilke attributter eller felter på ID-en som ble ansett som ugyldige.
- 12. Når du er ferdig og vil fullføre arbeidsflyten, har du noen alternativer: Du kan bruke Print (Skriv ut) eller Email Certificate (Send sertifikat via e-post) til å skrive ut eller motta et PDF-sertifikat som viser ekhetsscore, skannede bilder og dokumentdata for den gyldige eller ugyldige ID-en. Du har mulighet (feltet Receive as (Motta som)) til å motta sertifikatet som en lenke i e-postteksten eller som et vedlegg. Hvis du ønsker å motta bilder av det skannede IDdokumentet, kan du velge Include Scanned Images (Inkluder skannede bilder).
- 13. Når du velger Done (Ferdig) på resultatsiden, blir resultatene skrevet ut eller sendt via e-post.

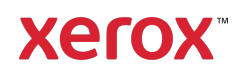

#### **SLIK SENDER DU JSON-DATA VIA E-POST**

Når en ID behandles, genereres en JSON-fil i bakgrunnen. JSON-filen oppsummerer bl.a. IDens attributter og konfidensscore. Dette er nyttig hvis du vil bruke filen til å igangsette en arbeidsprosess utenfor Xerox-appen. Slik sender du en kopi av denne filen til deg selv via e-post:

- 1. Åpne Xerox® ID Checker på Xerox® enheten.
- 2. Når appen åpnes, havner du på siden Select ID Type (Velg ID-type). Velg tannhjulikonet øverst til venstre.
- 3. Skjermbildet for administratorpassord vises. Skriv inn passordet du definerte i App Gallery-konfigurasjonen da du installerte appen, og velg OK.
- 4. SlåEmail Exported Data (Send eksporterte data via e-post) PÅ.
- 5. Et felt for e-postadresse vises. Velg det og skriv inn e-postadressen du vil sende JSON-filen til.
- 6. Du har mulighet til å sende denne filen som en sikker lenke i e-postteksten eller som et vedlegg. Du får tilgang til de to alternativene ved å velge Receive as (Motta som).
- 7. Velg OK -knappen øverst til høyre for å lagre e-postadressen.
- 8. Du kommer tilbake til siden Select ID Type (Velg ID-type). Når du har fullført arbeidsflyten for ID-verifisering, vil epostadressen du definerer i trinn 5, motta ID-ens JSON-fil *før* du kommer til resultatfilen.
- 9. Hvis du vil deaktivere denne funksjonen, kan du gjenta trinn 1–3 og slå Email Exported Data (Send eksporterte data via e-post) AV. Tannhjulikonet vi nevnte i trinn 2, finnes også på ID Checkerresultatsiden.

### Snakk med den lokale Xerox-leverandøren for å få mer informasjon, eller gå til xerox.com/verify for å komme i gang

#### **BRUKERSTØTTE**

Xerox® App Gallery Knowledge Base

https://www.support.xerox.com/support/xer ox-app-gallery/support/enus.html

Dokumentasjon for Xerox® App Gallery

https://www.support.xerox.com/support/xer ox-app-gallery/documentation/enus.html

Kundestøtte

https://www.xeroxidchecker.com

Støttede flerfunksjonsenheter og skrivere

https://www.xerox.com/enus/connectkey/apps

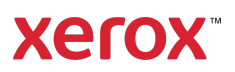